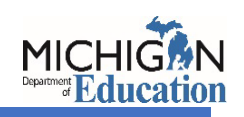

## **ACCESSING SPECIFIC CHILD NUTRITION PROGRAM CLAIMS**

1. Log in to your MILogin for Third Party account.

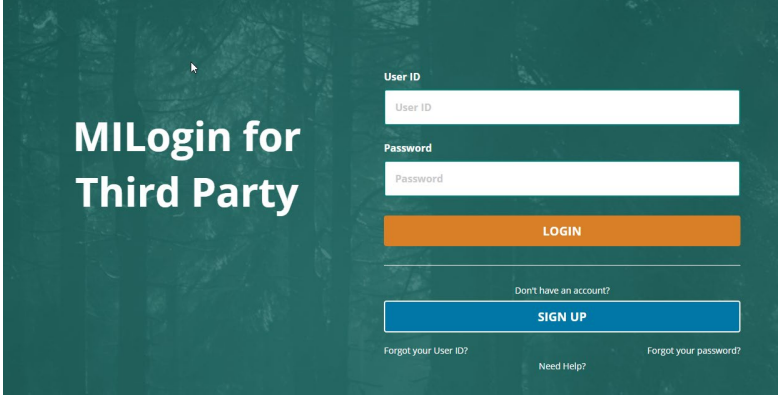

2. Choose Michigan Nutrition Data System 2.0 from the Menu.

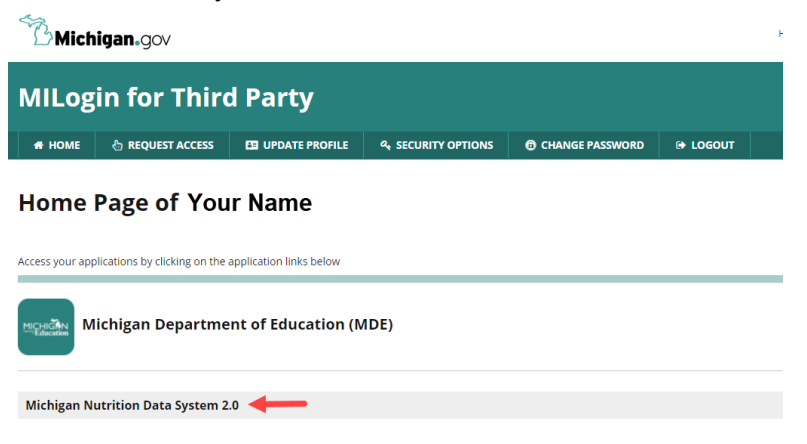

3. Click the Acknowledge/Agree button.

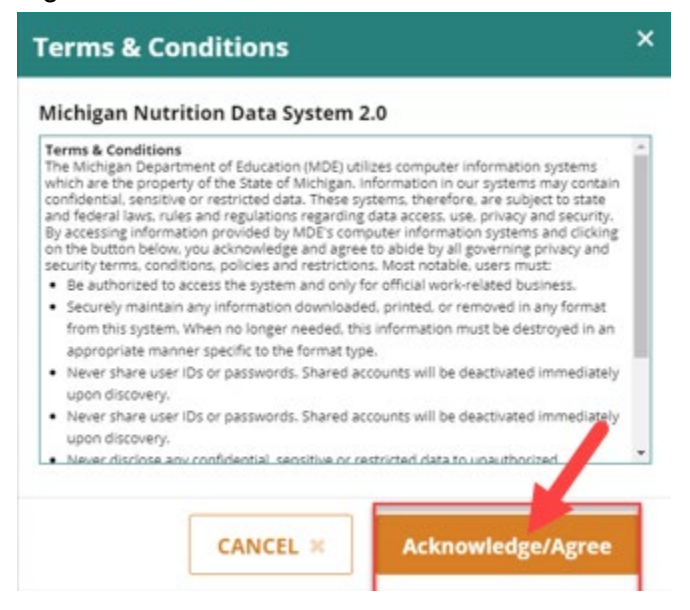

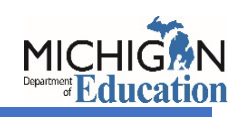

## **ACCESSING SPECIFIC CHILD NUTRITION PROGRAM CLAIMS**

4. Click on the blue button.

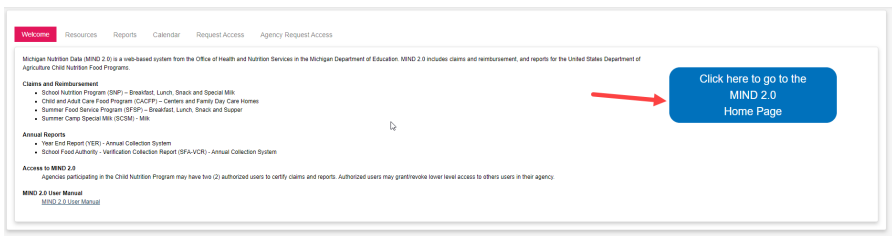

5. Click on the MIND Legacy tab at the top of the screen.

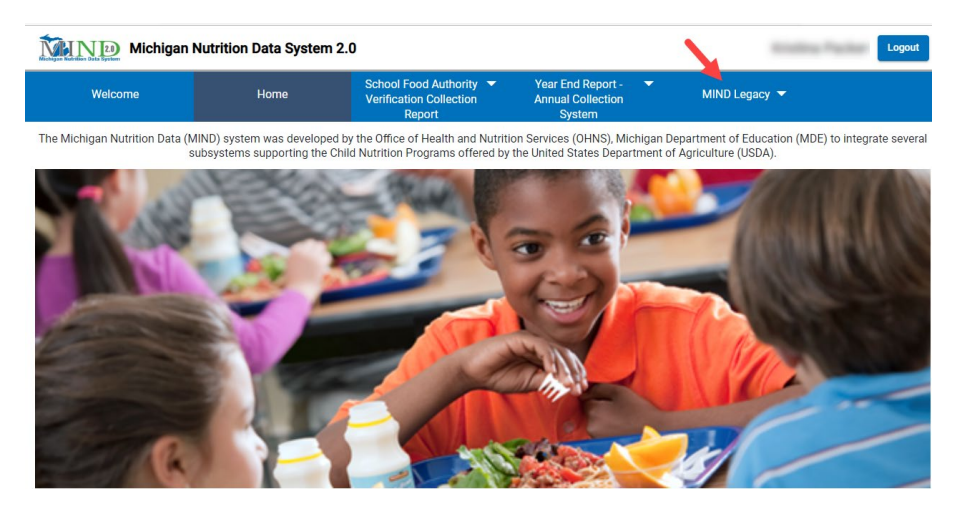

6. You will be directed to the old MIND system. Click on the program to enter claim information.

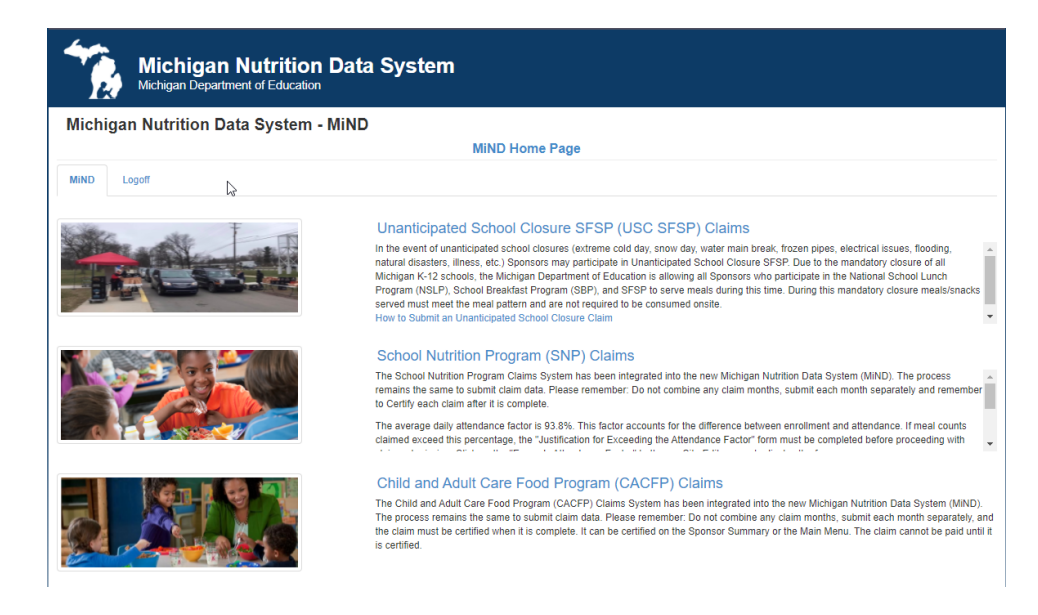